## Virtua Dual Authentication Entrust IdentityGuard Enrollment

**OTP** (One-Time Password)

Any technical support required with the enrollment, please contact Virtua IS Service Desk at 856-355-1234

- 1. Click here to launch the enrollment page: https://ssm.virtua.org .
- 2. Type in your Virtua Network Username & Password.
  - First time logging on Virtua Network, then you will be prompted to change your password.
  - See step 3

| Virtua                 |                                                             |
|------------------------|-------------------------------------------------------------|
| Log In<br>* User Name: | Please log in using your Virtua network id<br>and password. |
| * Password:            |                                                             |

Copyright © 2015

3. If this is your first time logging on Virtua Network, you will receive a Password Change window.

| <b>v</b> irtua                                                                                                    |                                                                                            |                  |
|----------------------------------------------------------------------------------------------------|--------------------------------------------------------------------------------------------|------------------|
| Password Change                                                                                                    |                                                                                            |                  |
| Your password has expired. To change it, enter your current<br>new password must adhere to the password rules below. | password, then enter and confirm your new password. When finished, click the Submit button | . Note that your |
| * Current Password:                                                                                                  | Password Rules                                                                             |                  |
|                                                                                                    | × Password must be at least 8 characters long                                              |                  |
| * New Password:                                                                                                    | × Password cannot contain your user name × Password and confirm password must match        |                  |
| * Confirm Password:                                                                                                  |                                                                                            |                  |
|                                                                                                    |                                                                                            |                  |
| Submit                                                                                                    |                                                                                            |                  |
|                                                                                                    | Copyright © 2017 Entrust                                                                   |                  |

4. You will need to enter your temporary/current password in the Current Password field

- 5. Create a new password following these parameters
- 6. Network password requirements:
  - Must contain at least 8 characters
  - Must contain characters from at least 3 of the 4 following categories:
    - Uppercase letters (required)
    - Lowercase letters (required)
    - Numbers (required)
    - Special character (! @, #, \$, %, &,\*, etc., optional)
  - Passwords cannot be dictionary words or easily guessed
  - Passwords must be changed significantly and cannot be repeated

Continue to next page.....

- 7. On the *Personal Information* registration page, complete the following steps:
  - Select Mobile Phone from the dropdown and enter a plus symbol (+) and your 10 digit number with Country Code (e.g. +18003551000), no dashes or spaces.
  - Associate your account with one of the available images by clicking on a picture

When you are finished, click Next at the bottom of the page.

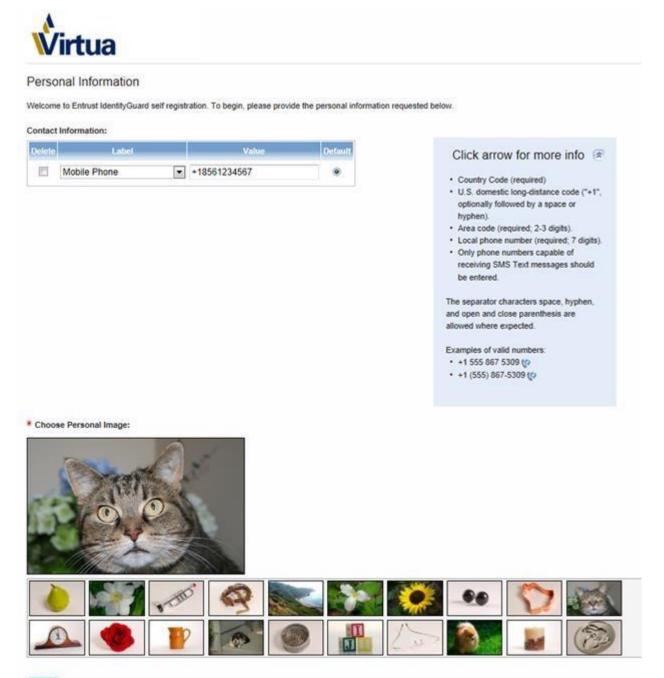

8. Select 5 unique security questions and fill-in an appropriate answer beneath each one.

| Your personal information has been successfully saved! |              |  |
|--------------------------------------------------------|--------------|--|
| estions & Answers                                      |              |  |
| must answer 5 predefined questions.                    |              |  |
| redefined Questions                                    |              |  |
|                                                        |              |  |
| redefined Question 1:                                  |              |  |
| Please choose a question                               | ~            |  |
| nswer:                                                 | -            |  |
|                                                        |              |  |
| redefined Question 2:                                  |              |  |
| Please choose a question                               | ~            |  |
| inswer:                                                |              |  |
|                                                        |              |  |
| redefined Question 3:                                  |              |  |
| Please choose a question<br>.nswer:                    | $\checkmark$ |  |
| liswei.                                                |              |  |
| redefined Question 4                                   |              |  |
| redefined Question 4:<br>Please choose a question      | ~            |  |
| nswer:                                                 | · ·          |  |
|                                                        |              |  |
| redefined Question 5:                                  |              |  |
| Please choose a question                               |              |  |
| inswer:                                                |              |  |
|                                                        |              |  |

You have successfully completed the Virtua Entrust IdentityGuard dual authentication enrollment process! You can now close the webpage.

## \*\*Do NOT continue forward! \*\*

A one-time password will be messaged to your mobile device for dual authentication whenever you access Virtua remotely through Citrix.

<sup>i</sup> Entrust April 17, 2018